## **NAVEGADOR INTERNET EXPLORER**

a. al seleccionar la opción windows, se abrirá la siguiente ventana

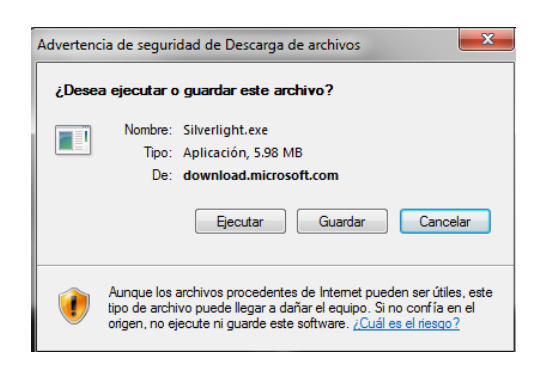

b. deberá seleccionar la opción "ejecutar" y se abrirá la siguiente ventana

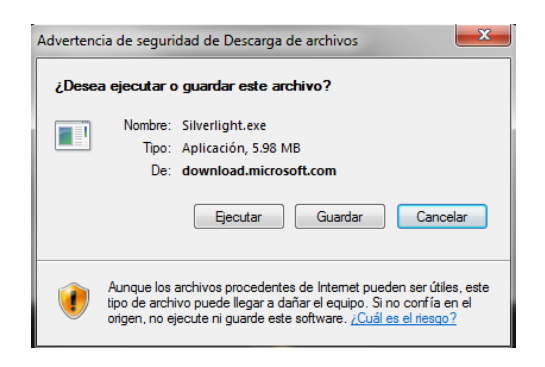

c. seleccionar "ejecutar" nuevamente y aparecerá la siguiente ventana, mostrando el progreso de la descarga del programa

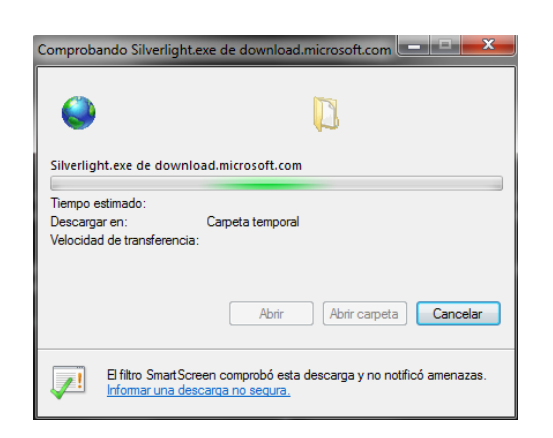

- d. Al terminar la descarga, el sistema mostrará una ventana preguntando ¿desea permitir que este programa realice cambios en el equipo? deberá seleccionar la opción "si"
- e. continuar con el paso 4 para la instalación de silverlight

## **NAVEGADOR MOZILLA FIREFOX**

a. al seleccionar la opción windows, se abrirá la siguiente ventana deberá seleccionar la opción "guardar archivo"

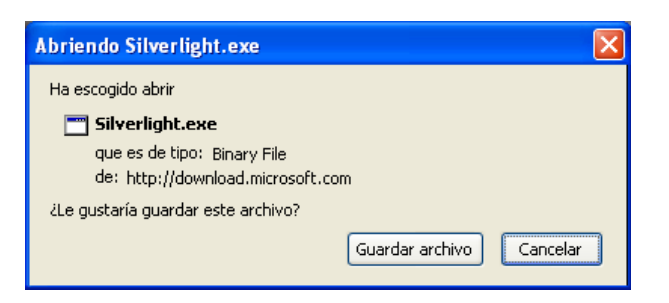

b. se abrirá la ventana mostrando el porcentaje de la descarga

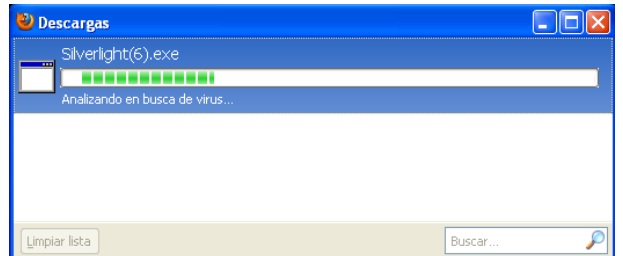

c. automáticamente se abrirá la ventana para solicitar permiso de abrir archivos ejecutables. seleccionar la opción "aceptar"

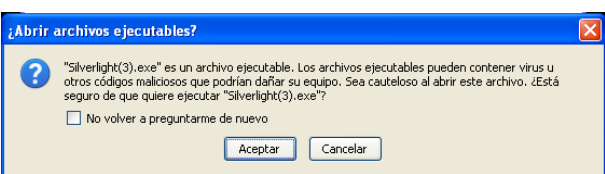

d. Nuevamente se abrirá la ventana de advertencia de seguridad. seleccionar la opción "ejecutar"

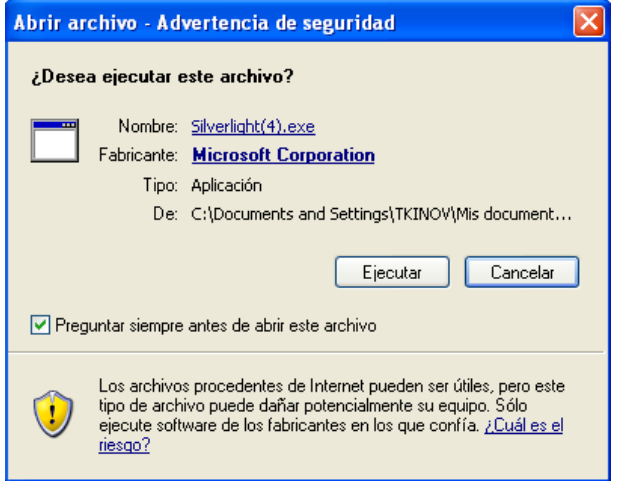

e. continuar con el paso 4 para la instalación de silverlight

## **NAVEGADOR GOOGLE CHROME**

a. al seleccionar windows aparecerá sobre la barra de herramientas el siguiente mensaje

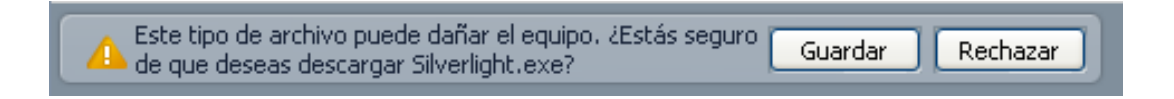

b. seleccionar la opción "guardar". posteriormente, aparecerá el mensaje con el porcentaje de la descarga

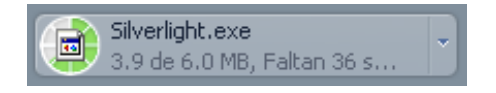

c. al terminar la descarga, automáticamente se abrirá el siguiente mensaje de confirmación

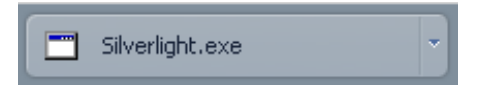

- d. dar click en el mensaje "silverlight.exe"
- e. continuar con el paso 4 para la instalación de silverlight

PASO 4 automáticamente se abrirá la ventana de instalación. presionar "instalar ahora"

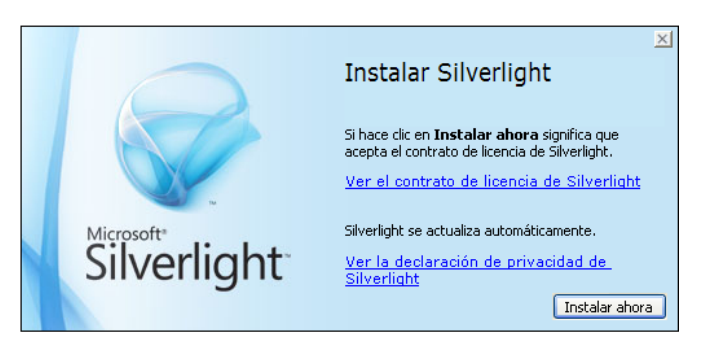

PASO 5 se abrirá en automático una ventana con la confirmación de la descarga y el porcentaje de avance

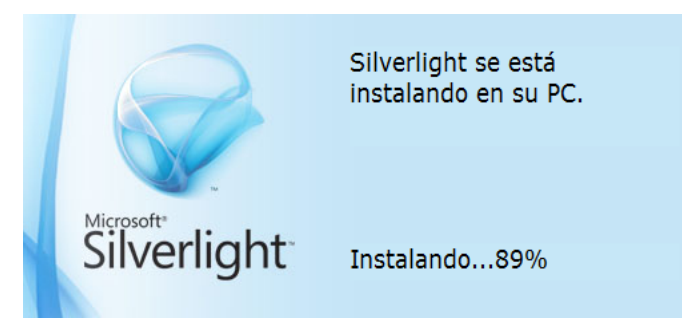

PASO 6 al finalizar la descarga, aparecerá automáticamente la ventana de confirmación. seleccionar la opción "cerrar" y el proceso de descarga habrá concluido

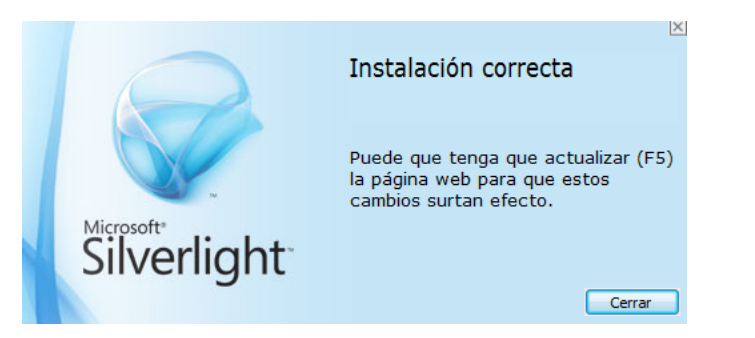

## PASO 7

- a. Reiniciar el navegador
- b. presionar F5 para actualizar la página existente